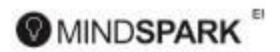

# **GETTING STARTED WITH MINDSPARK**

This section gives the basic start up information on Mindspark for students. It is very important that Mindspark sessions are done by the student with minimal help from an adult (limited to explanations only). Questions in Mindspark move gradually and comfortably from a low difficulty level to a higher difficulty level. Initially solving the questions seems very easy but it is advisable that students use a rough book/scribbling pad and pencil/pen while doing Mindspark. Every question given to the student has to be solved – he/she is not given the option of skipping questions.

#### **Mindspark Login**

Mindspark is an easily accessible internet website available on Desktops, Laptops, Netbooks and Android tablets. However, please refer to System Requirement in this document ensure that the minimum hardware and software requirements are met, to enjoy a smooth Mindspark experience.

- **1.** Open the Chrome browser on the computer.
- **2.** Type [www.mindspark.in/login/](http://www.mindspark.in/login/) in the address bar to get the login page
- **3.** The login page (Figure 1) appears on the screen.

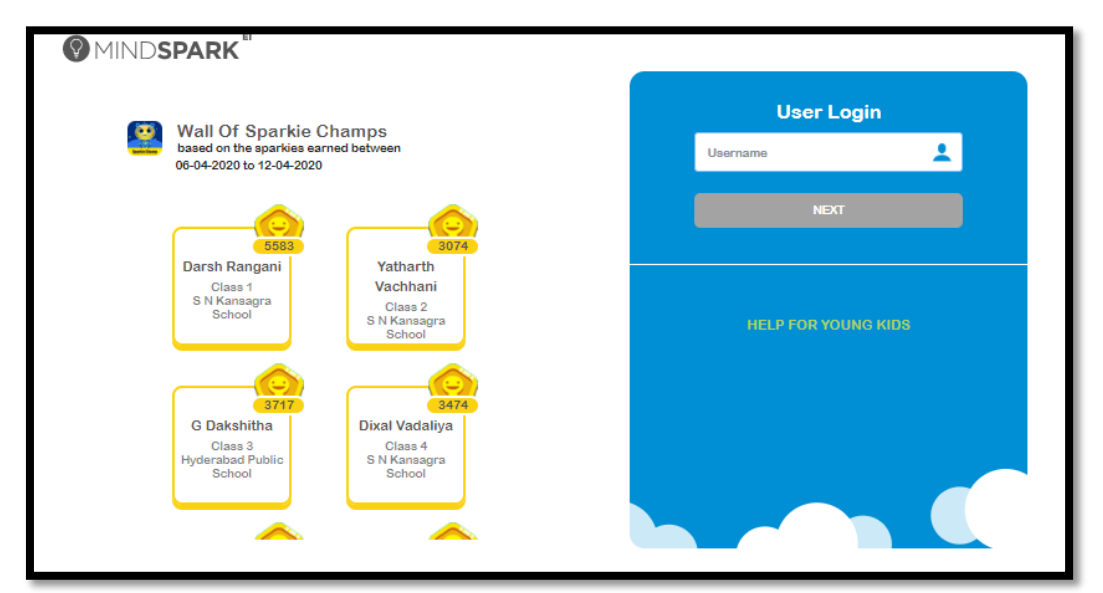

 **Figure 1: Mindspark Login Page** 

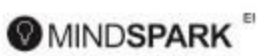

**4.** Type in the username (provided by the school) in the white space with username written. Select "Next" (Figure 2)

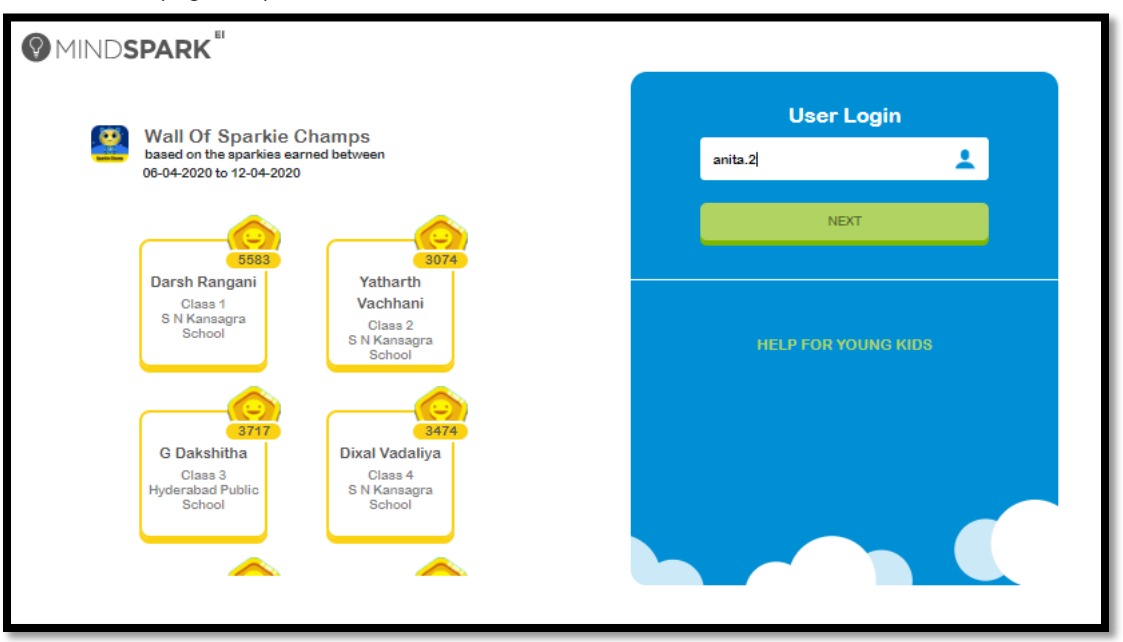

**Figure 2: Type in the username and select "NEXT"**

*For Grade 1 and 2 students there is no password.* 

**5.** On the page that opens select "**Enter**"

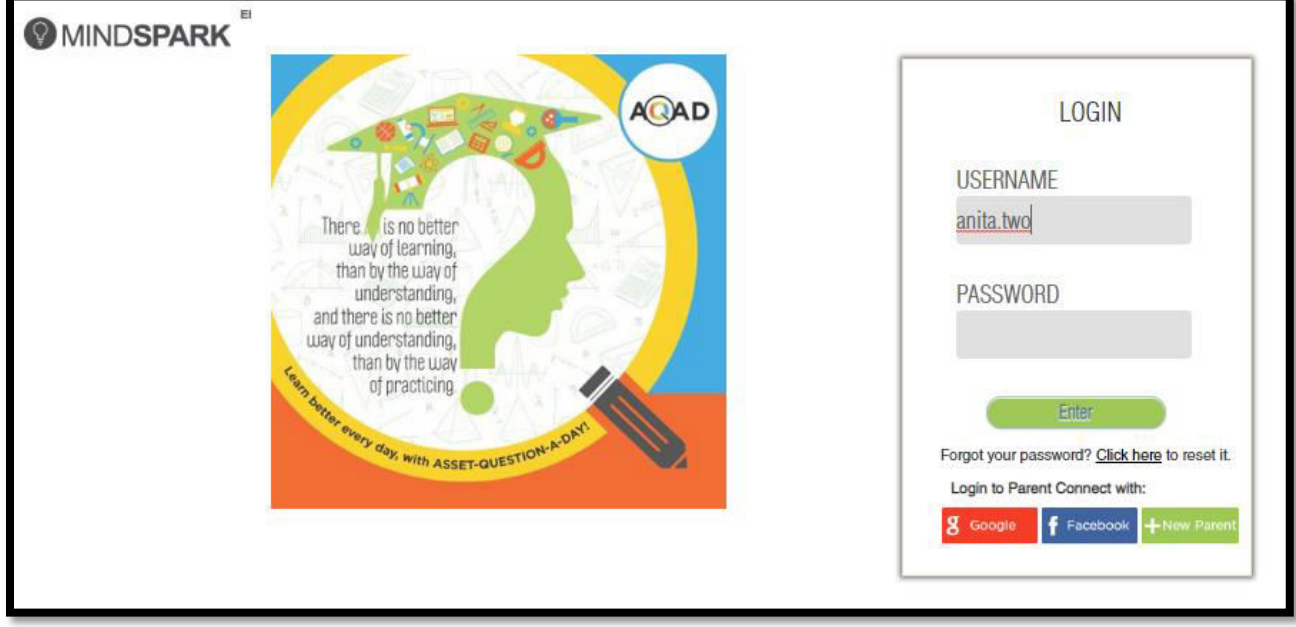

**Figure 3 – Select "Enter" to login** 

**MINDSPARK** 

**6. The Student Home Page** appears on the screen (Figure 4) after a successful login

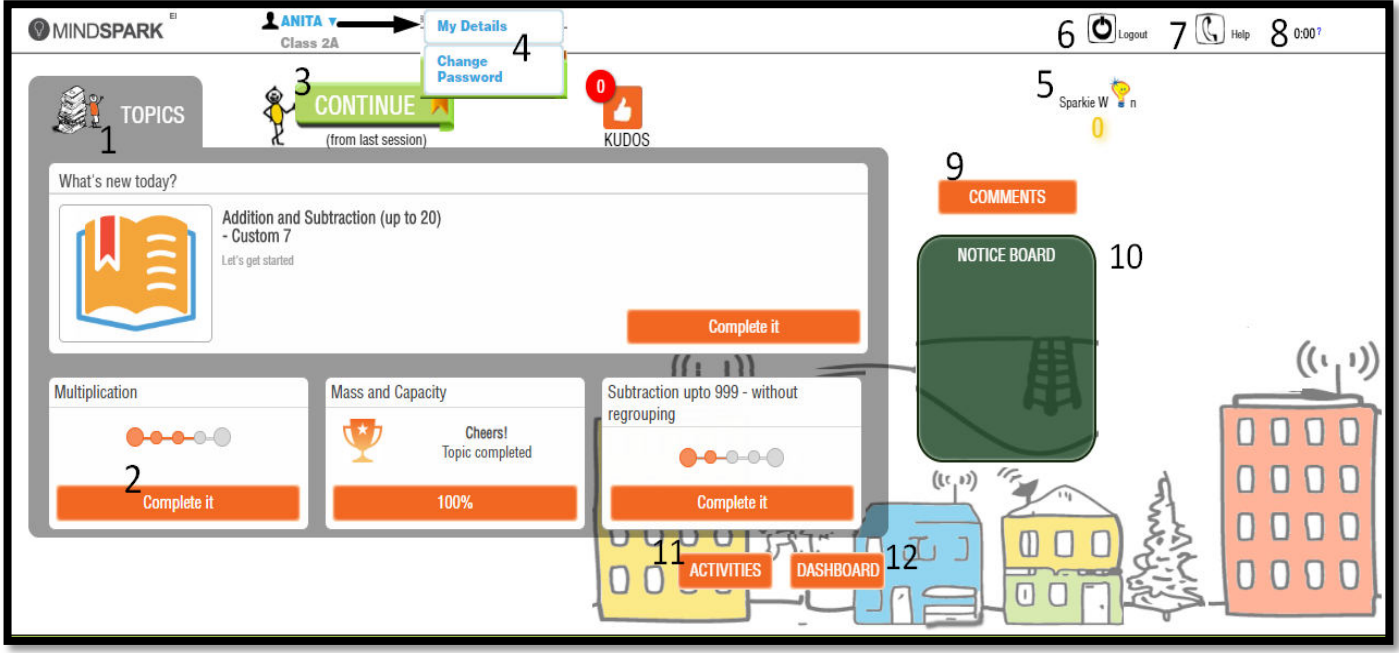

**Figure 4 – Student Home Page** 

- 1. **Topics** lists out the 4 latest topics activated by the teacher
- 2. Select **Complete it** to either start a topic or to continue a topic. On 100% completion of the topic, this tab changes to '**100%**'
- 3. **Continue** takes the student to the last attempted question in Mindspark
- 4. **My Details** helps record details of the student such as the email ID, parent name, parent email ID (monthly Mindspark reports will be emailed to this ID), contact number, address, etc
	- **Grade 2 students by default don't require a password but a password may be created to make the account safe and secure. Change Password** enables a student to set/change a password.
- 5. **Sparkie Won** shows the **Sparkie** count i.e. the total number of Sparkies earned by the student till date
- 6. Select **Log Out** to log out of Mindspark.
- 7. Access **Help** for a quick tutorial on the Mindspark interface.
- 8. The digital clock captures the time spent by the student doing Mindspark.
- 9. **Comments** gives the status of the response to the comments/queries posted by the student.
- 10. **Notice Board** displays information/messages posted by the teacher (for school users)
- 11. **Activities** shows the list of activities which are available, attempted and locked.
- 12. **Dashboard**  gives the complete list of topics (both attempted and active) and other details.

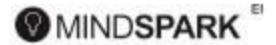

## **Mindspark Session**

For first time users - To start a Mindspark session, select a topic from the list of available/active topics displayed on the Student Home Page.

**For other users** - Students who are regular users have an additional option of selecting "Continue" – this enables the student to resume Mindspark from the point that the student had last engaged in, in the previous session. There is no permissible limit set for the number of times that a student may do or attempt a topic.

## **Question page**

Student must carefully read to understand the question displayed on the question page. Enter the answer in the blank provided or choose the correct option.

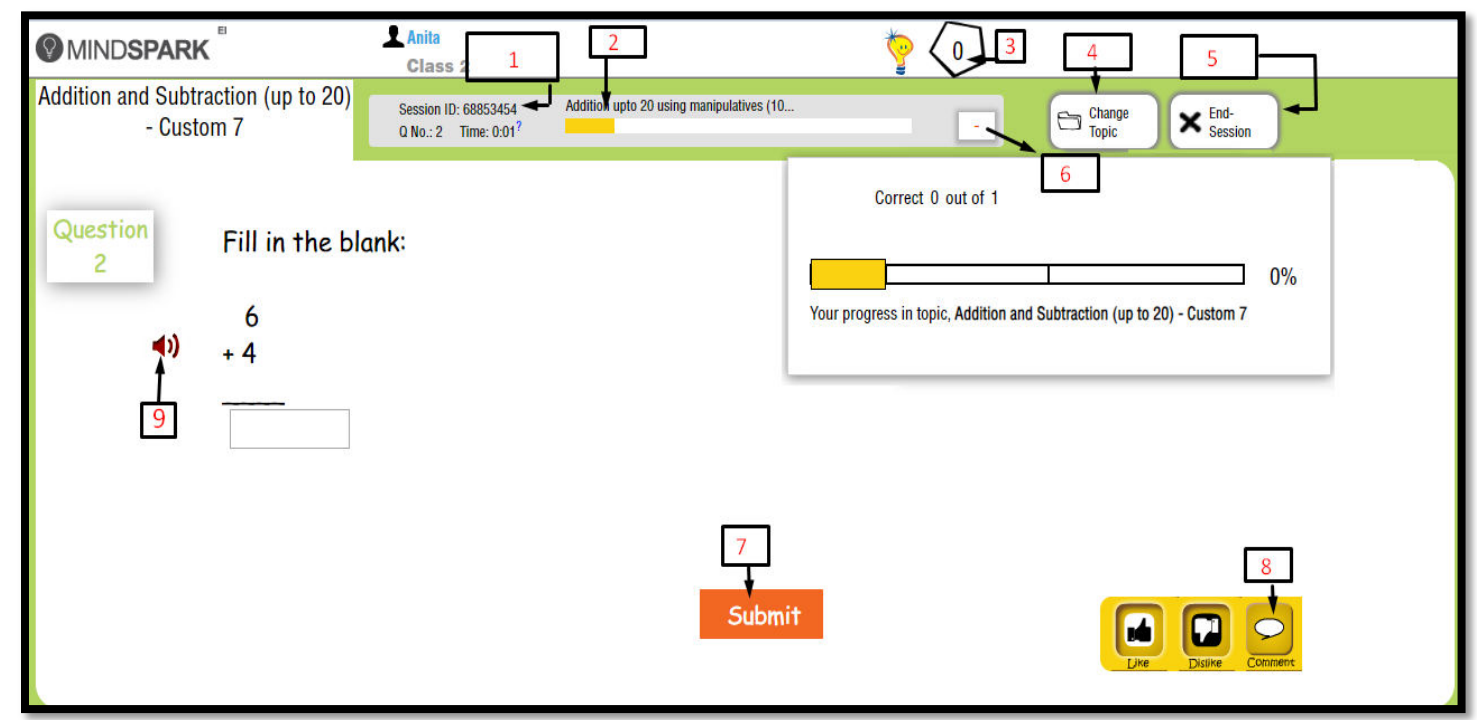

#### **Figure5- Question Page**

- 1. Everytime a student logs in, a session ID is created and is displayed on the question page
- 2. The Progress bar depicts the progress made by the student in topic attempted.
- 3. Count of Sparkies earned by the student.
- 4. Click/Tap **Change Topic** to switch to another topic
- **5. Click/Tap End Session** to bring the session to an end.
- 6. Select the '+' sign to see the correct answers out of the total questions attempted and the % progress in the topic
- **7.** For all multiple choice questions, the answer gets submitted automatically when the option is selected, for other type of questions students must select **Submit** after the answer is entered
- **8.** Click/Tap **Comment** to share feedback with Team Mindspark
- **9.** Students who are not yet independent readers can click/tap the red spearuption  $\blacktriangleleft$  alongside the question to hear the voiceover. This feature is available for Classes 1 and 2.

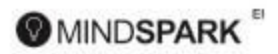

For a correct answer, the following message (Figure 6) appears on the screen.

**Figure 6 Correct Answer Response Page** 

For an incorrect answer, the screen shows the following message (Figure 7). An explanation to the solution is also provided to the student. Reading this will help the student in learning and getting the next answer correct. Click/Tap 'Next Question' to continue.

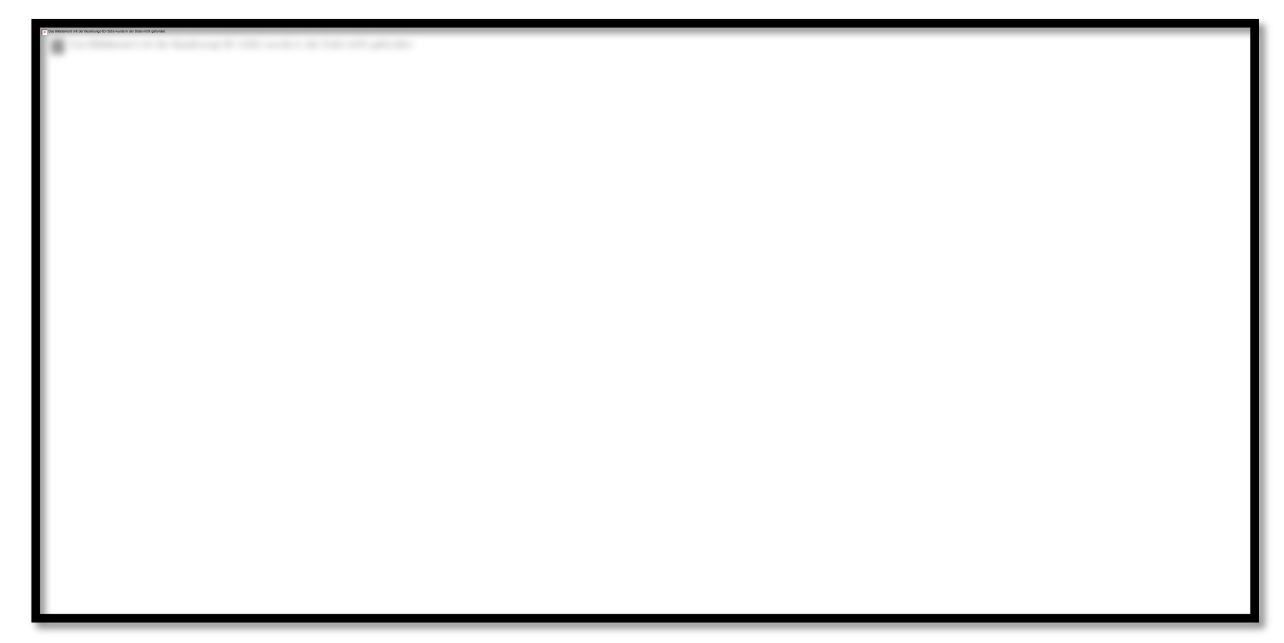

 **Figure 7 Incorrect Answer Response Page**

### **End Session**

**Every student session in Mindspark ends followed by an End Session Report (refer Reports) in any one of the three instances –**

- **1.** The stipulated session time of 30-40 minutes expires.
- **2.** The student chooses to end the session.
- **3.** There is a break in the internet connectivity

**@MINDSPARK** 

## **Reports**

The two main reports that are provided by Mindspark for the student are -the End Session Report, The Session-wise Report.

### **End Session Report**

The End Session Report (Figure 8) is generated when –

- A session ends after the stipulated time
- Student selects the 'End Session' option
- There is a break in the internet connectivity

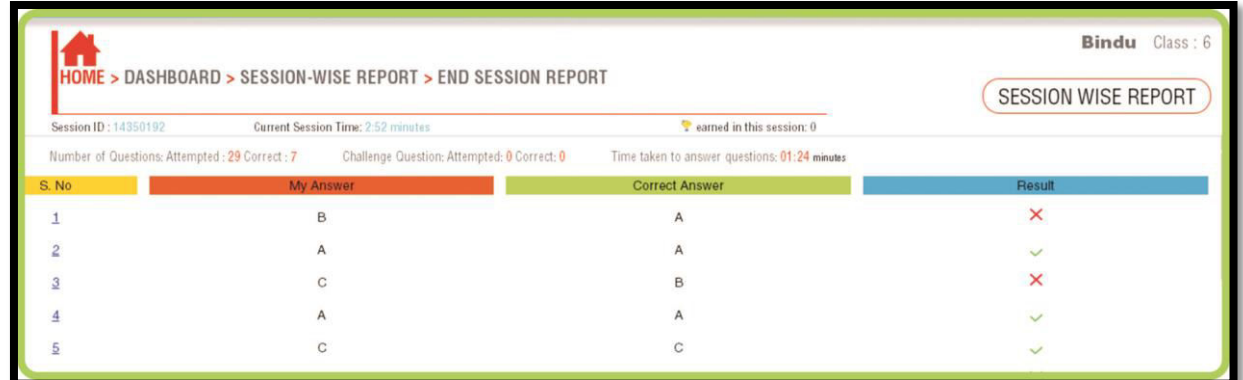

 **Figure 8 End Session Report** 

#### **This report states:**

- The number of questions attempted.
- The number of questions attempted correctly.
- The total number of Challenge Questions attempted.
- The total number of Challenge Questions attempted correctly.
- The total time taken to answer questions.
- The total Sparkies earned.

*Note: The Serial Number in the End Session Report when selected displays the question attempted by the student in the session.* 

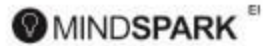

#### Session-wise Report

The report (Figure 9) captures a summary of all the Mindspark sessions attempted by the student. It tabulates details like the total sessions attempted by the student, start and end time of each session, total duration and a brief on the type of questions attempted. Each session ID is a hyperlink which when selected displays the details of the session - It redirects the student to the end session report for that session.

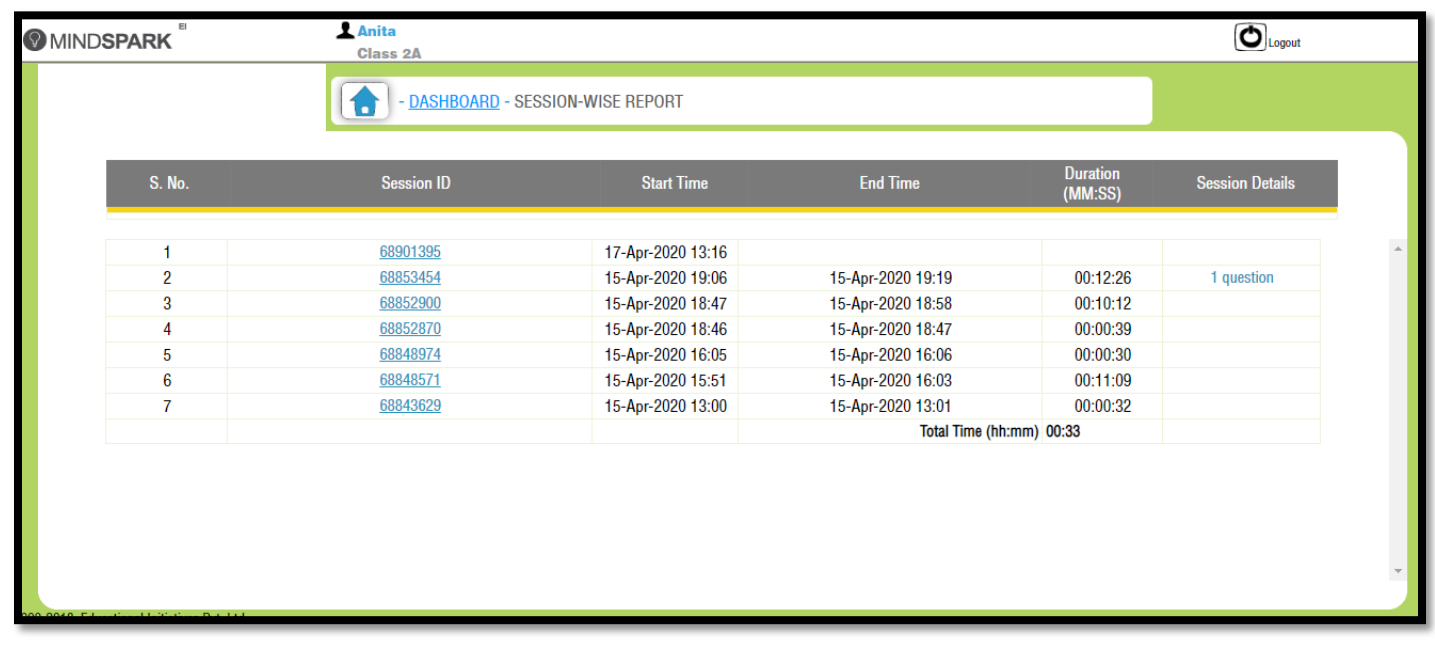

 **Figure 9 Session-wise Report** 

The Dashboard (Figure 10) also provides information to the student for every topic attempted in Mindspark. It states the following:

- Number of attempts made by the student in the topic
- Number of questions attempted in the topic
- Percentage accuracy of the questions attempted
- Number of practice questions attempted
- Topic report enlists the concepts that have been cleared and the concepts that need attention in the topic (Figure 11)
- Question trail in the topic attempted

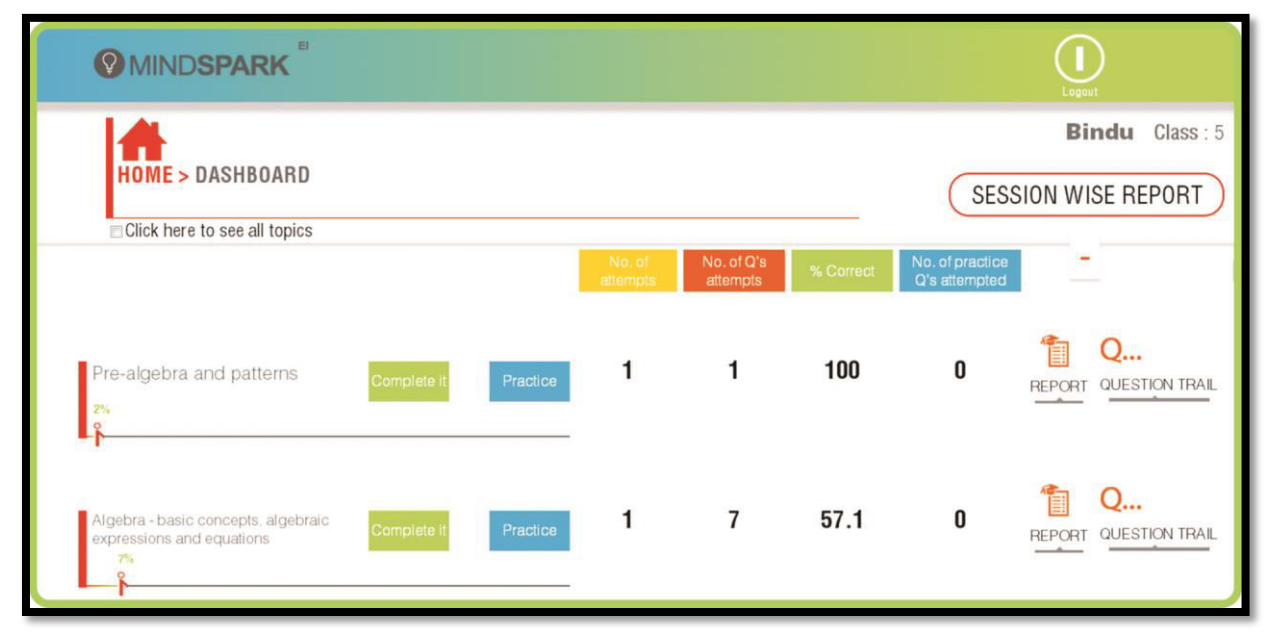

 **Figure 10 Dashboard** 

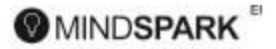

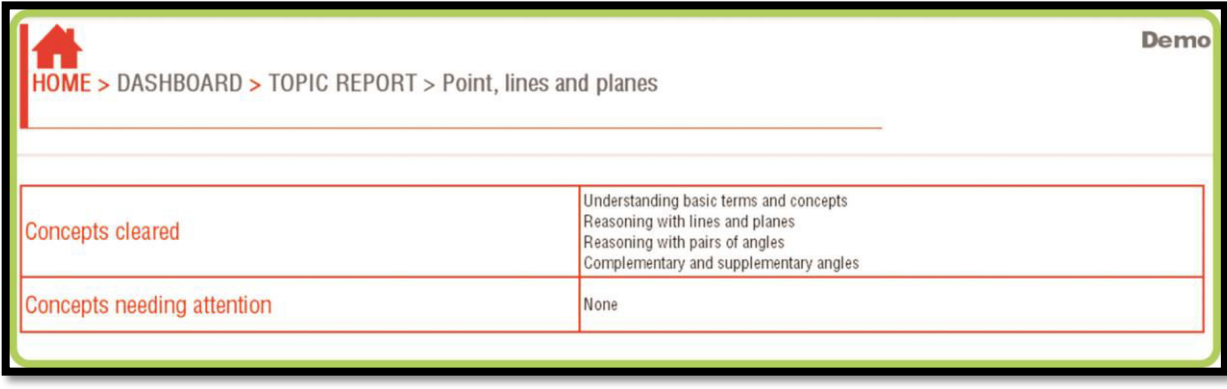

**Figure 11 Topic Report** 

**Question Trail** (Figure 12) tabulates the questions attempted by the student in the topic. It gives the following data -

- Displays the questions attempted in the topic
- Outcome of the question (right/wrong)
- Time spent in answering the question (with date and the session id)
- Learning Unit to which the question has been mapped

Question Trail exhibits the question wise progress of child in a topic in every session. It clearly shows the flow of questions that a student attempted in a regular Mindspark session as also his/her performance in solving them. The progress of a student in a Topic actually is a true picture of his ability to clear the questions in a regular Mindspark session

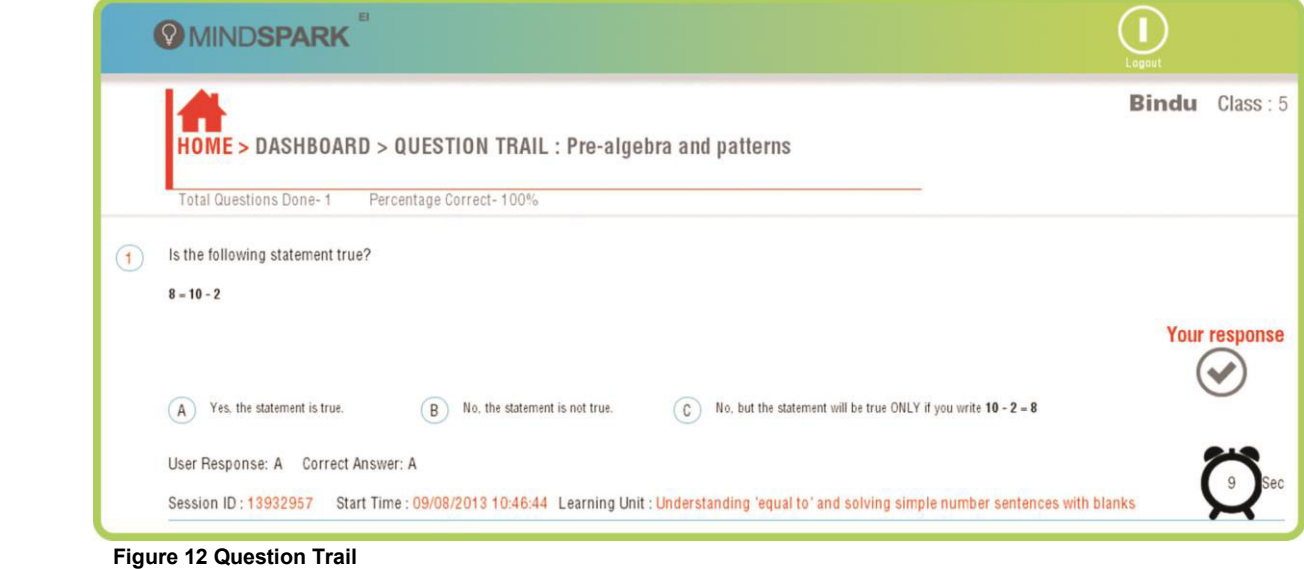

*Note: Mindspark welcomes feedback/queries on all questions. Such a feedback/query (other than the ones posted in the Student Comment Page) must state the session id and the question number, this helps Mindspark easily trace and solve the same.* 

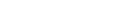

## Rewards

**Sparkie** (Figure 13) is an electronic reward given to students to motivate and encourage them to do Mindspark regularly and with increased interest. This reward is applicable for students of classes (1 to 7).

Sparkies awarded for regular Mindspark questions and Challenge Questions answered correctly is based on the logic stated below:

**Figure 13 Sparkie** 

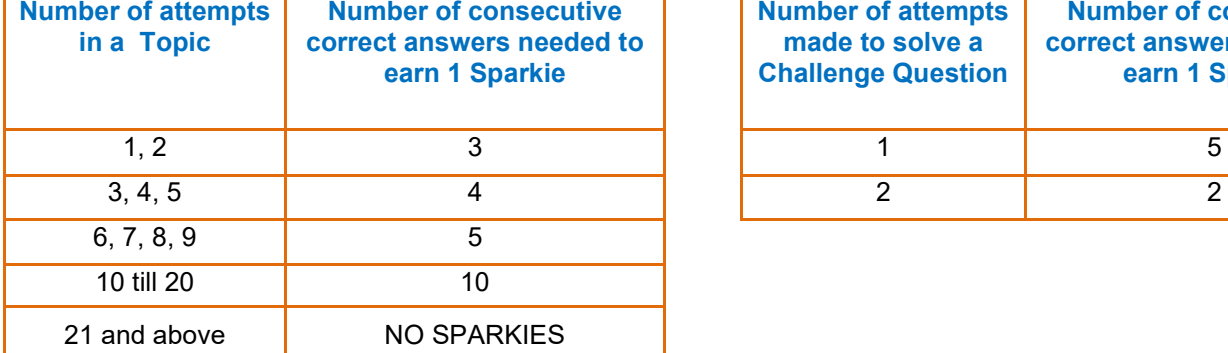

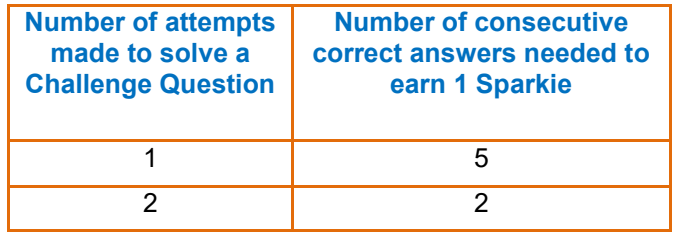

#### **Sparkie Champ Certificate, Badge and Poster**

On a weekly basis, Mindspark announces the names of the Sparkie Champs, those students who earn maximum Sparkies in the week gone by. The Sparkie Champs are declared in three class categories – Classes 1 to 3, Classes 4 to 7 and Classes 8 to 10. This is announced on the Mindspark login page. They receive a certificate of appreciation, a Sparkie Champ badge and personalized poster from Team Mindspark.

*Mindspark Usage: The daily allowable usage for a student is 90 minutes. This figure has been arrived at after considering a number of factors like preventing the student from excessive and unreasonable use of Mindspark, measurable impact of Mindspark in a day, making allowance for students to concentrate on other academic subjects, etc. A user can login for multiple sessions of 30 minutes each (limited to 3 sessions in a day). However, after every 30 minutes, Mindspark automatically logs out the user.* 

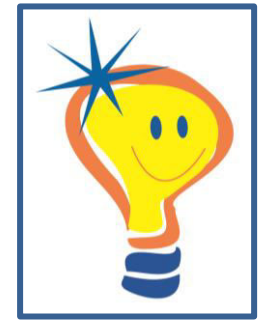

**@MINDSPARK** 

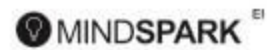

## **System Requirement for Mindspark:**

- 1. Processor Dual core or above
- 2. RAM -2GB or above
- 3. Hard disk 40GB or above
- 4. Browser Google Chrome (updated version)
- 5. Broadband- 2Mbps
- 6. Display 7 inch tablet or above/ 17inch monitor
- 7. Screen resolution- 1024 x 768 or above

## **MINDSPARK DOES NOT RECOMMEND SMARTPHONES FOR MINDSPARK**

### **HELPLINE –**

Swarnajit- 1800-102-8885 (toll free number) Joydeep Palit – 9836011537 Moushumi Sharma- 7439140414 Anita Kamath- 9167967075

We hope you have an enjoyable Mindspark experience!